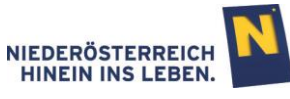

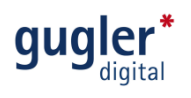

## Veranstaltungskalender Niederösterreich Leitfaden zur Veranstaltungseingabe

Datum: März 2018<br>Website: http://www. <http://www.kulturvernetzung.at/de/veranstaltungskalender/>

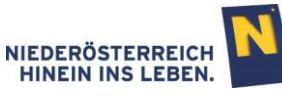

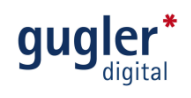

## Inhalt

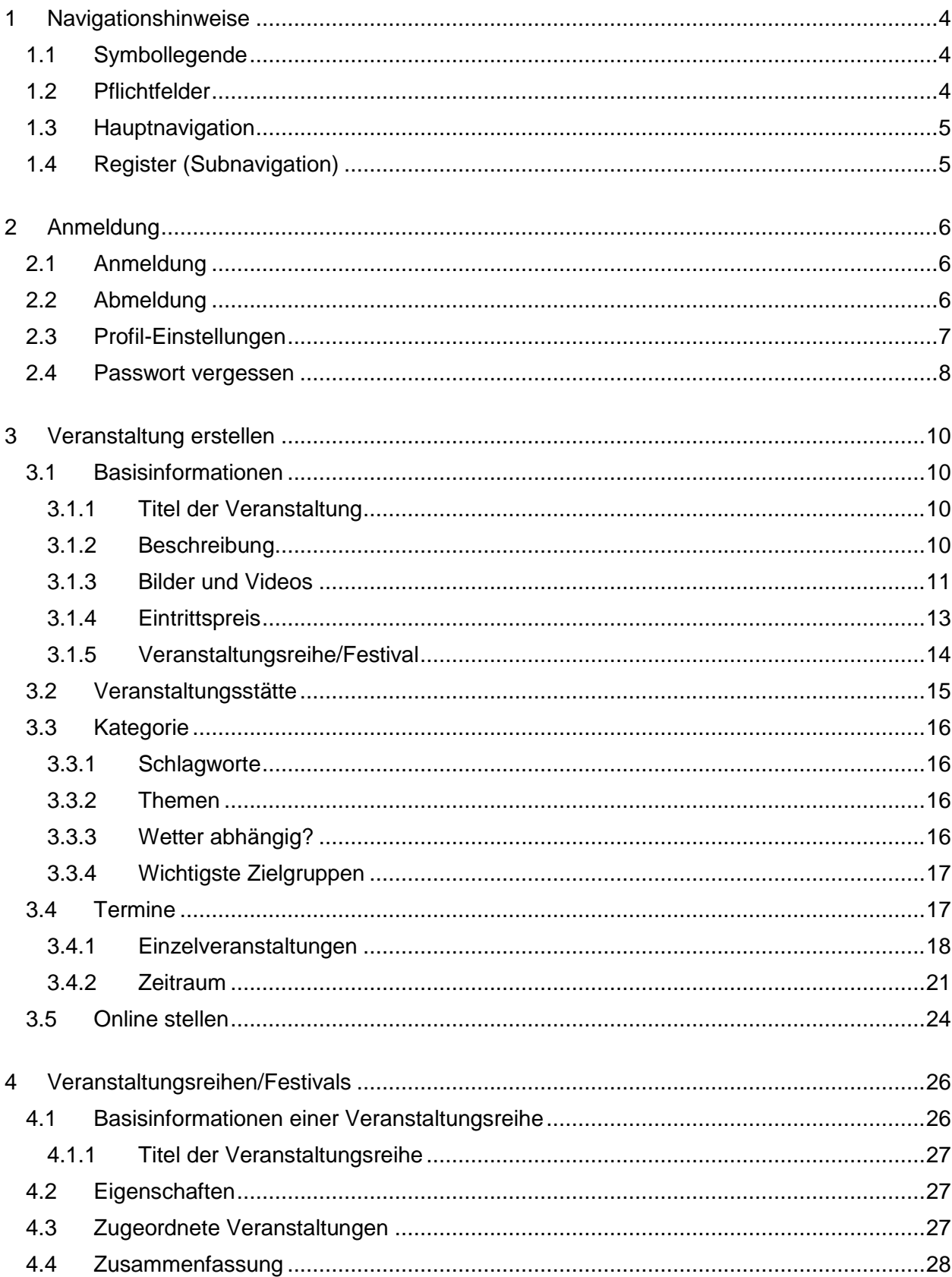

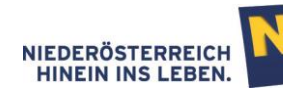

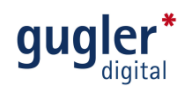

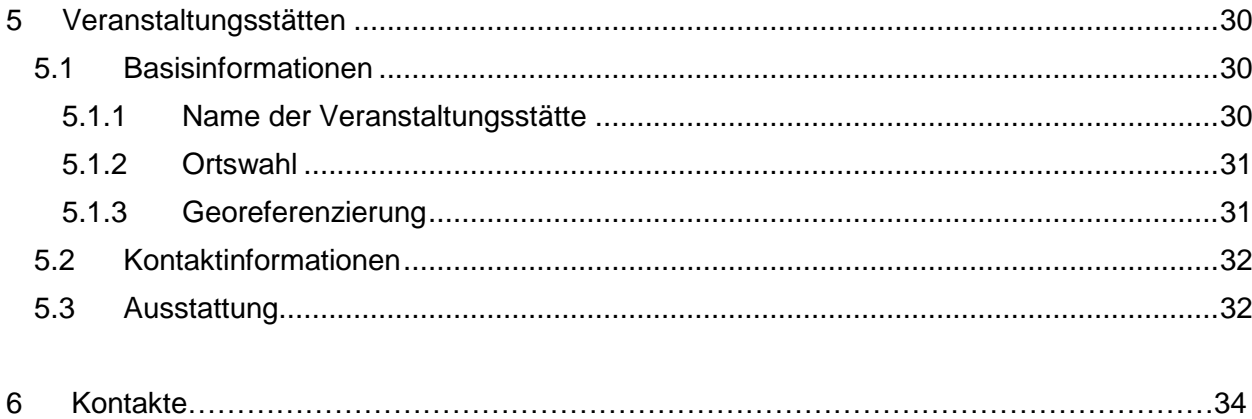

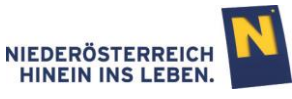

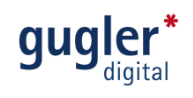

### <span id="page-3-0"></span>1 Navigationshinweise

### <span id="page-3-1"></span>1.1 Symbollegende 濠 online stellen/offline stellen Ø bearbeiten ᡗᡗ kopieren 侖 löschen  $\bigcirc$ vergrößern Ø entfernen ◉ Bild tauschen O Achtung O Pflichtfeld  $\mathbf{Q}$ Vorschau  $\mathbf{r}$ Ticket-Link vorhanden

### <span id="page-3-2"></span>1.2 Pflichtfelder

Sind Felder mit einem Stern (\*) und "Pflichtfeld" versehen, bedeutet dies, dass diese Felder unbedingt ausgefüllt werden müssen. Felder ohne diesen Stern (\*) können befüllt werden, müssen aber nicht.

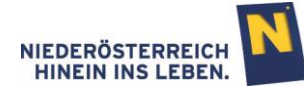

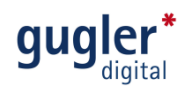

### <span id="page-4-0"></span>1.3 Hauptnavigation

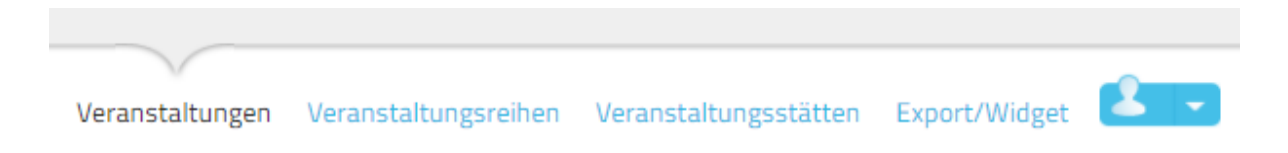

#### **Abbildung 1: Hauptnavigation**

Im Hauptmenü (ganz oben) haben Sie durch Klick die Möglichkeit direkt in die gewünschten Menüpunkte zu wechseln. Im Punkt "Veranstaltungen" können Sie Ihre Veranstaltungen erstellen und bearbeiten, in "Veranstaltungsreihen" einen Bogen über Ihre zusammengehörigen Veranstaltungen spannen sowie bei "Veranstaltungsstätten" den Austragungsort Ihrer Veranstaltungen erstellen und bearbeiten.

### <span id="page-4-1"></span>1.4 Register (Subnavigation)

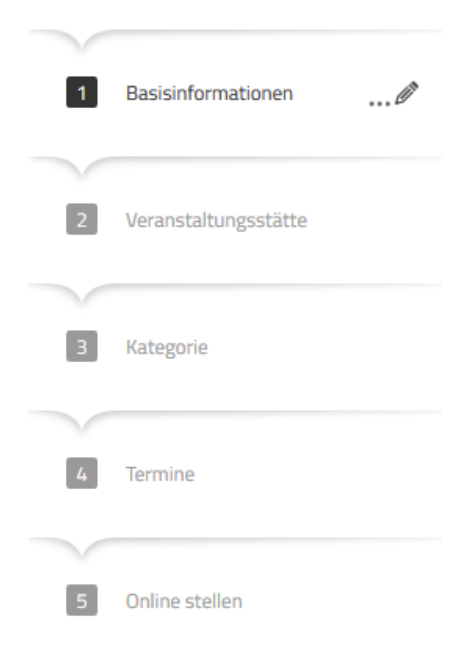

#### **Abbildung 2: Register "Veranstaltungen"**

Jeder Hauptmenüpunkt verfügt im Erstellungs- und Bearbeitungsmodus über ein Register mit vielfältigen Datenfeldern zur Informationseingabe. Die ausgefüllten Informationen jedes Registers werden durch Klick auf "weiter" gespeichert. Durch direkten Klick auf den Registernamen können die eingetragenen Informationen im Nachhinein verändert werden.

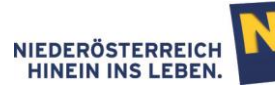

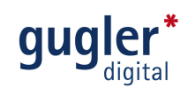

### <span id="page-5-0"></span>2 Anmeldung

### <span id="page-5-1"></span>2.1 Anmeldung

Durch Eingabe Ihrer Daten und Klick auf "anmelden" loggen Sie sich in die Wartungsoberfläche des Veranstaltungskalenders ein.

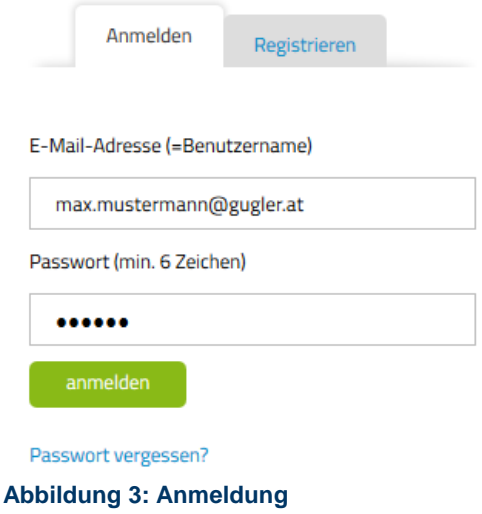

### <span id="page-5-2"></span>2.2 Abmeldung

Bei Klick auf den Menüpunkt in der rechten oberen Ecke, können Sie zwischen "Ihr Profil" und "Logout" wählen. Unter Logout loggen Sie sich aus.

Hinweis: Bitte stellen Sie vor der Abmeldung sicher, dass Sie alle bearbeiteten Datensätze gespeichert haben.

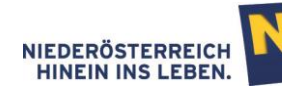

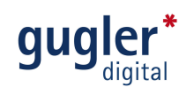

### <span id="page-6-0"></span>2.3 Profil-Einstellungen

Bei Klick auf den Menüpunkt in der rechten oberen Ecke, können Sie zwischen "Ihr Profil" und "Logout" wählen. Im Punkt Ihr Profil haben Sie die Möglichkeit Ihre Stammdaten inklusive Passwort zu ändern. Ebenso haben Sie die Möglichkeit einzustellen, wie viele Datensätze pro Seite angezeigt werden, wenn Ihnen das Ergebnis einer Suchabfrage angezeigt wird (Trefferliste der Suchabfrage).

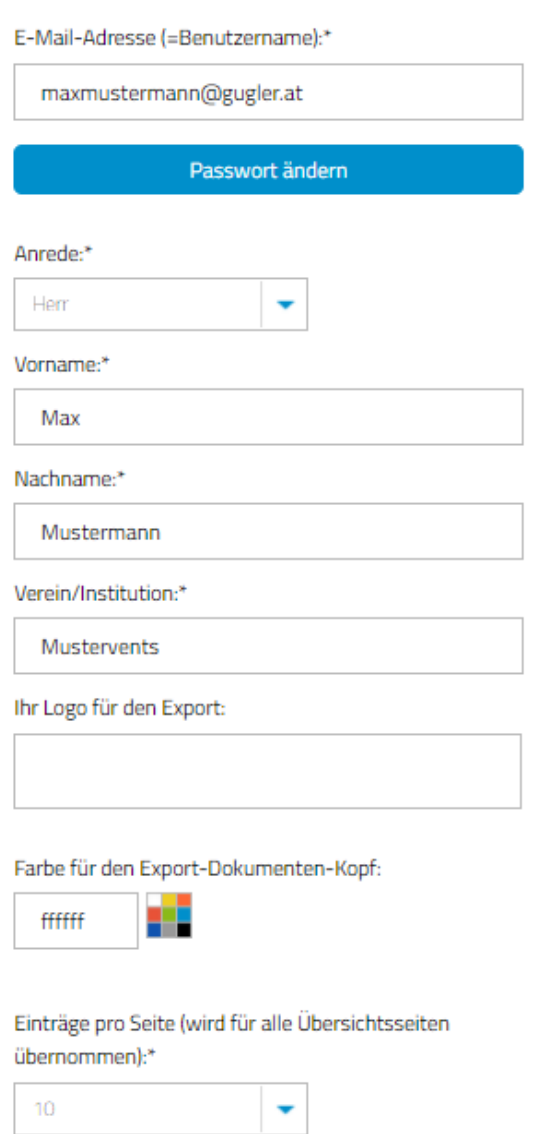

Änderungen speichern

**Abbildung 4: Stammdaten**

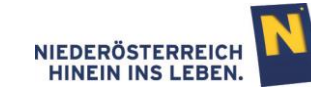

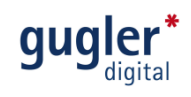

### <span id="page-7-0"></span>2.4 Passwort vergessen

Sollten Sie Ihr Passwort vergessen haben, klicken Sie bitte unter der Anmeldung auf Passwort vergessen?

#### Schritt 1

Nach Eingabe Ihres Benutzernamens (=E-Mail-Adresse) und Klick auf "Passwort zurücksetzen" erhalten Sie umgehend Anweisungen zum Zurücksetzen des Passworts an Ihre E-Mail-Adresse.

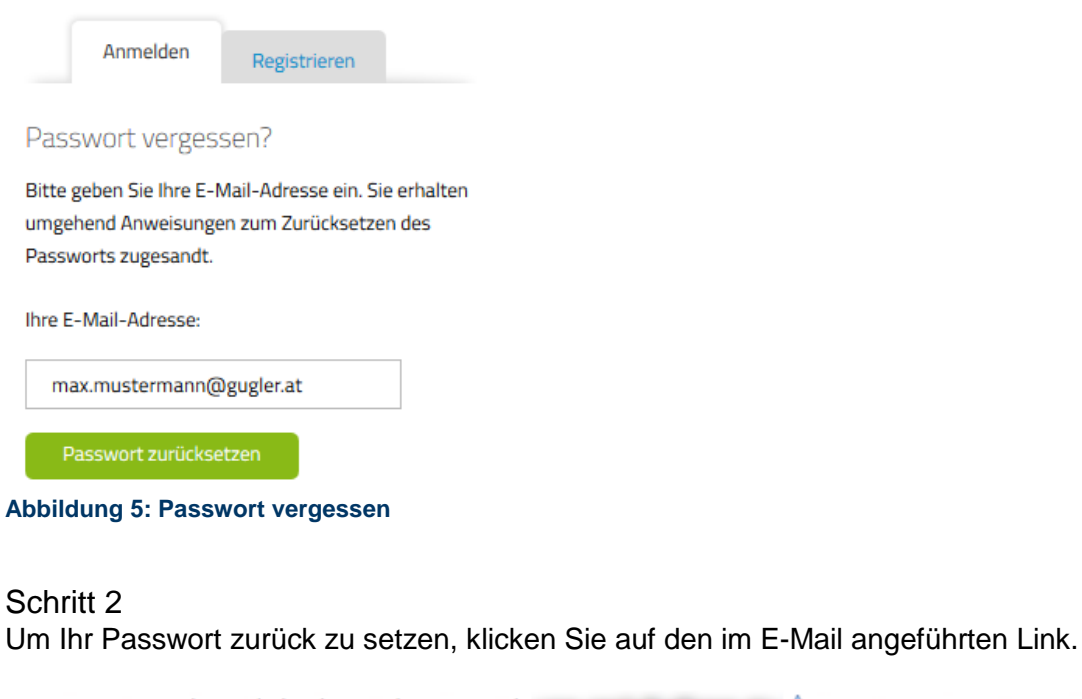

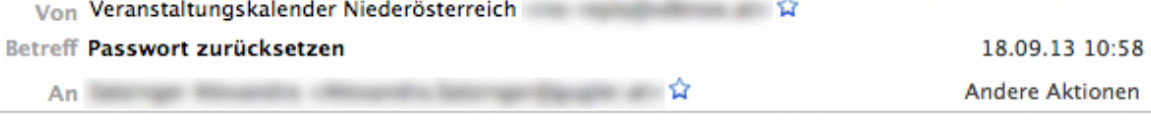

Sehr geehrter Herr Max Mustermann,

\_\_\_\_

um Ihr Passwort zurückzusetzen klicken Sie bitte auf folgenden Link:

Aus Sicherheitsgründen ist dieser Link nur bis 2013-09-18 22:58 gültig.

Veranstaltungskalender Niederösterreich Redaktion

*A GARDEN ART THE THEFT A* 

**Abbildung 6: Passwort zurücksetzen**

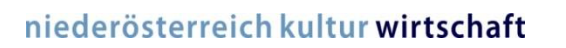

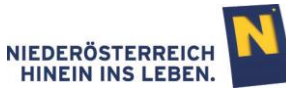

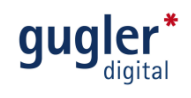

### Schritt 3

Nun haben Sie die Möglichkeit Ihr Passwort neu zu wählen.

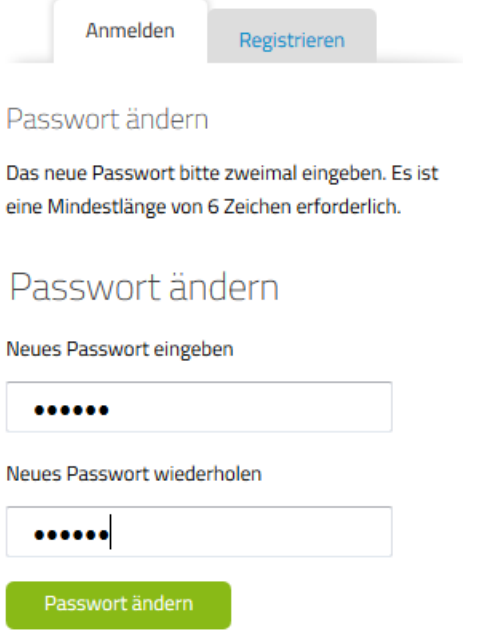

**Abbildung 7: Passwortwahl**

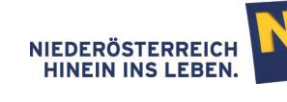

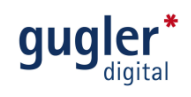

### <span id="page-9-0"></span>3 Veranstaltung erstellen

Nach der Anmeldung gelangen Sie zur Übersicht Ihrer Veranstaltungen. Durch Klick auf "neue Veranstaltung hinzufügen" erstellen Sie eine neue Veranstaltung.

<span id="page-9-1"></span>Hinweis: Alle Eingaben können im letzten Schritt "Online stellen" und auch nach Fertigstellung jederzeit verändert werden.

### 3.1 Basisinformationen

Geben Sie hier Informationen ein, die dem Besucher möglichst gut vermitteln, was Ihn bei der Veranstaltung erwartet.

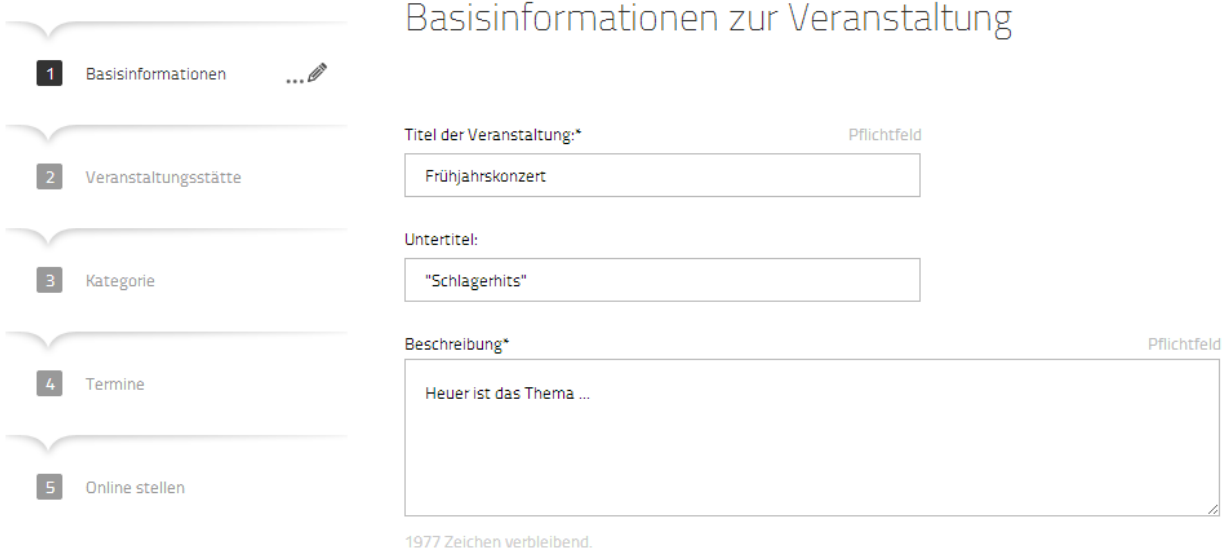

**Abbildung 8: Basisinformationen Veranstaltungen**

### <span id="page-9-2"></span>3.1.1 Titel der Veranstaltung

Geben Sie hier den Namen Ihrer Veranstaltung ein. Ein Untertitel muss nicht unbedingt angegeben werden.

#### <span id="page-9-3"></span>3.1.2 Beschreibung

Sie haben die Möglichkeit Ihre Veranstaltung für Ihre Besucher in 2.000 Zeichen zu beschreiben.

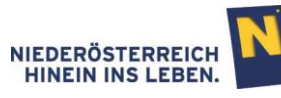

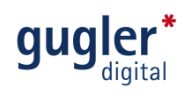

### <span id="page-10-0"></span>3.1.3 Bilder und Videos

#### Schritt 1

Zum Hochladen von Videos, Audiodateien oder Bildern klicken Sie bitte auf **O**.

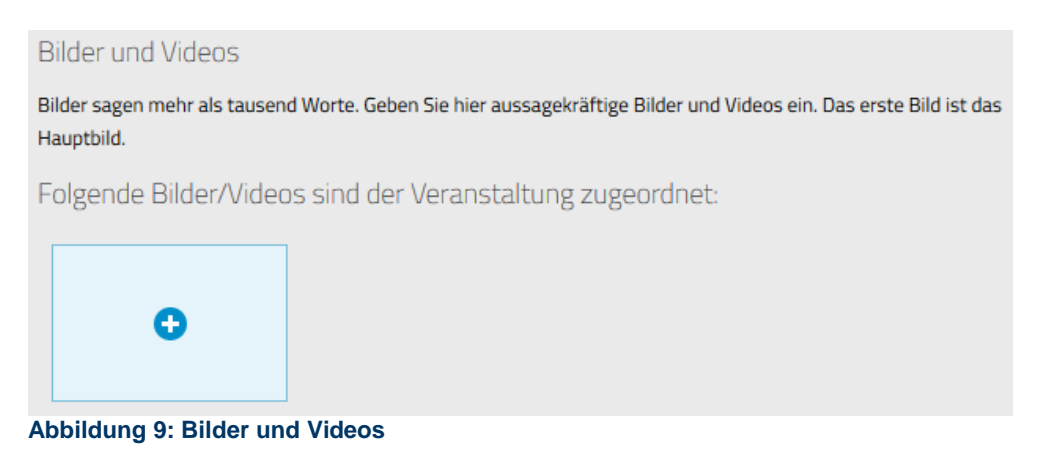

Schritt 2 Wählen Sie zwischen Bildern, Audiodateien oder YouTube-Videos.

# Mediendatenbank

Verwalten Sie hier komfortabel Ihre Bilder, Videos und Audiodateien.

Bilder oder Audiodateien hochladen

YouTube-Video verwenden

**Abbildung 10: Mediendatenbank**

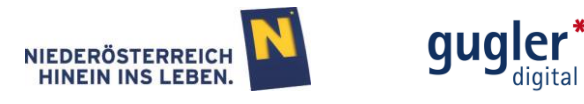

#### **Bilder und Audiodateien hochladen**

Drücken Sie "Durchsuchen" und öffnen Sie eine Datei von Ihrem Computer. Fügen Sie eine "Bildunterschrift" und ein "Copyright" (Rechteinhaber der Datei) hinzu und klicken Sie auf "zur Mediendatenbank hinzufügen".

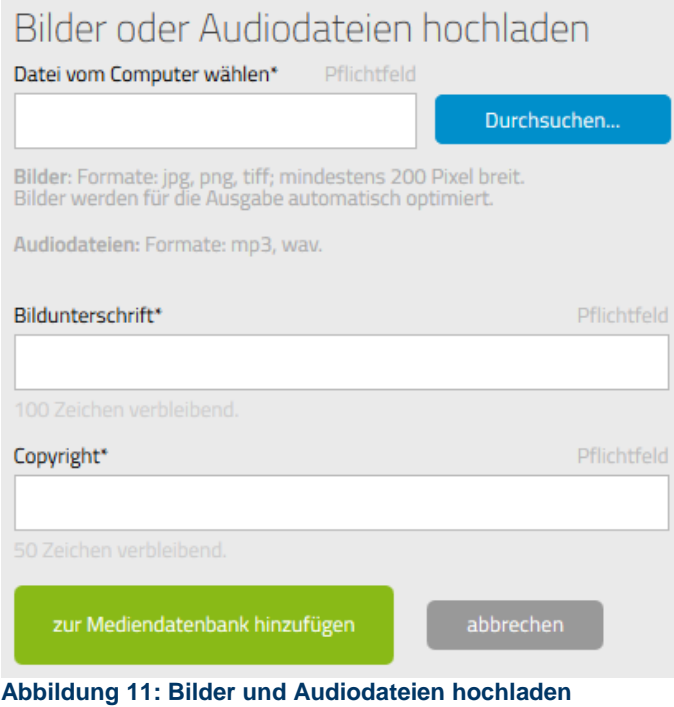

#### **YouTube-Video verwenden**

Drücken Sie **Would werden Sie und suchen Sie nach dem gewünschten Video. Kopieren Sie im** Browser die gesamte Webadresse des Videos (Markieren – Rechte Maus Taste – Kopieren) und fügen Sie den Inhalt in das Feld "YouTube-Link" ein (Rechte Maus Taste – Einfügen). Fügen Sie eine "Bildunterschrift" hinzu und klicken Sie auf "zur Mediendatenbank hinzufügen".

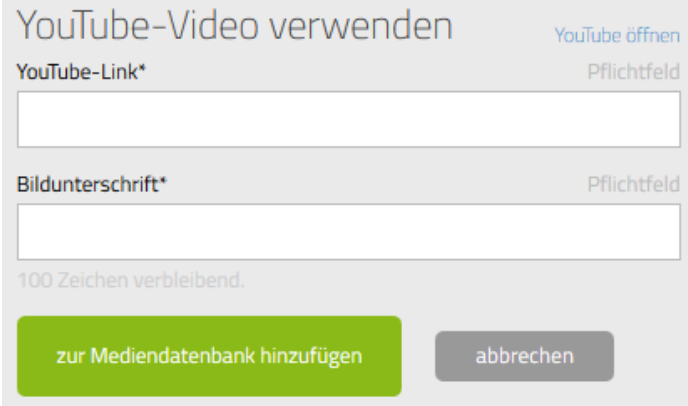

**Abbildung 12: YouTube-Video verwenden**

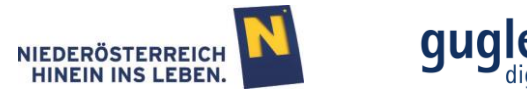

#### **Auswählen von Medien, die Sie zuvor bereits aufgeladen hatten**

Statt neue Bilder oder Videos hochzuladen, können Sie einer Veranstaltung auch Medien zuordnen, die Sie bereits zuvor in ihrer persönlichen Mediendatenbank gespeichert haben. Die Auswahl erfolgt durch Markierung der gewünschten Medien und anschließendem Klick auf "auswählen".

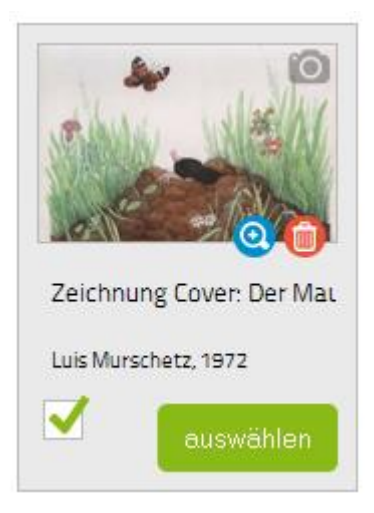

Beim Hinzufügen von mehreren Bildern, Audiodateien und Videos ist zu beachten, dass die Reihung der Medien einer Veranstaltung durch Ziehen der Bilder mit der Mouse geändert werden kann. Dies ist natürlich erst nach der Auswahl möglich.

### <span id="page-12-0"></span>3.1.4 Eintrittspreis

Tragen Sie hier ein ob und wie viel Ihre Besucher Eintritt bezahlen und ob Sie Kooperationspartner der Niederösterreich-Card sind.

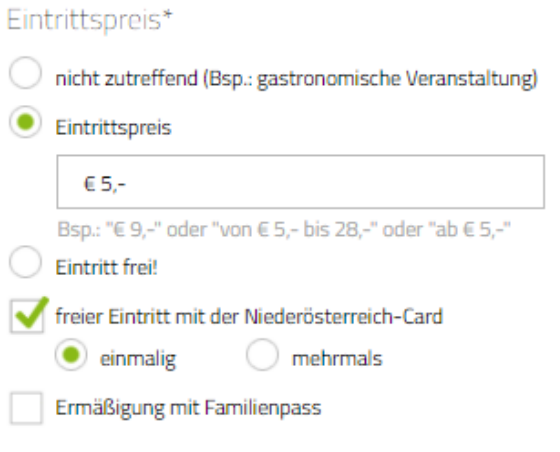

**Abbildung 13: Eintrittspreis Beispiel**

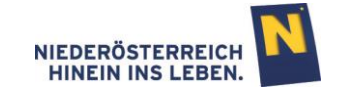

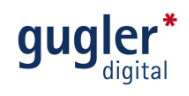

### <span id="page-13-0"></span>3.1.5 Veranstaltungsreihe/Festival

Hier haben Sie die Möglichkeit, Ihre Veranstaltung mit einem Festival oder einer Veranstaltungsreihe zu verknüpfen.

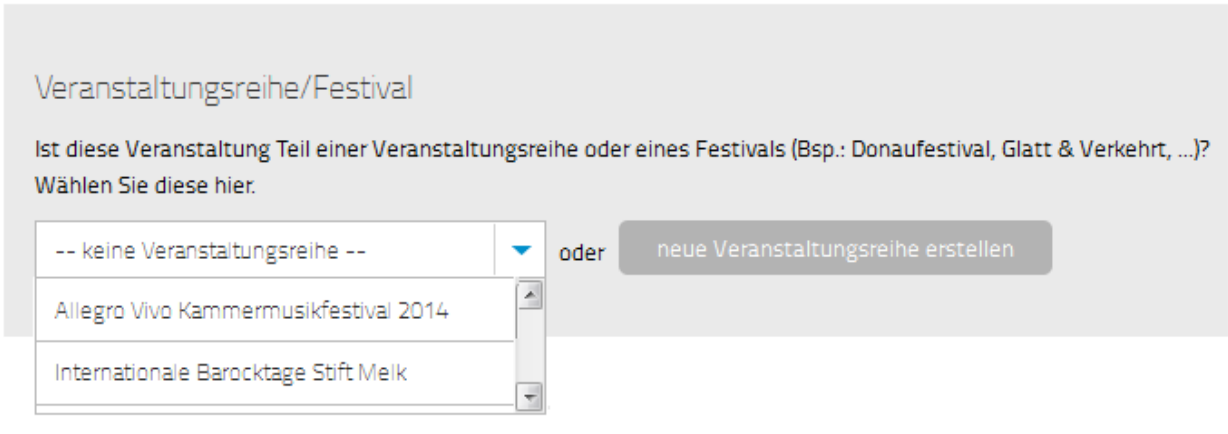

**Abbildung 14: Veranstaltungsreihe/Festival**

Erstellen Sie eine neue Veranstaltungsreihe mit Klick auf neue Veranstaltungsreihe erstellen Haben Sie bereits eine Veranstaltungsreihe erstellt, können Sie diese hier ihrer Veranstaltung zuordnen.

Weitere Informationen zur Erstellung einer Veranstaltungsreihe/Festival finden Sie unter Punkt [4](#page-24-0) (Seite 26).

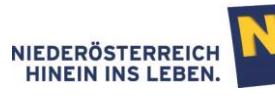

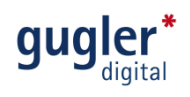

### <span id="page-14-0"></span>3.2 Veranstaltungsstätte

Fügen Sie nun den Austragungsort Ihrer Veranstaltung hinzu:

### Schritt 1

Name der Veranstaltungsstätte eingeben

### Veranstaltungsstätte\* Wo findet Ihre Veranstaltung statt? oder neue Veranstaltungsstätte erstelle NÖ-H NÖ-Haus Niederösterreichring 1a . 3100 St. Pölten

**Abbildung 15: Eingabe Veranstaltungsstätte**

#### Schritt 2

Vorschlag auswählen oder neue Veranstaltungsstätte erstellen (siehe Punkt [5,](#page-28-0) Seite 29)

#### Schritt 3

Bei der Auswahl der Veranstaltungsstätte ist es möglich zwischen den verfügbaren Kontaktdaten der Stätte zu wählen, oder neue Kontaktdaten zu erstellen.

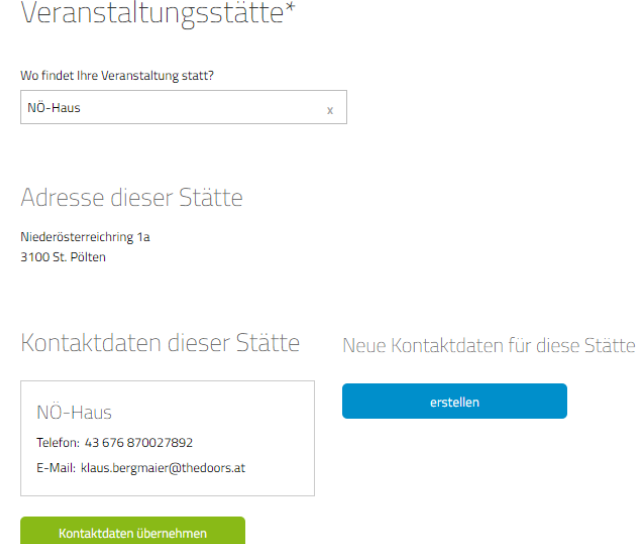

**Abbildung 16 - Auswahl der Kontaktdaten**

Hinweis: An dieser Stelle geänderte Kontaktdaten gelten nur für die eine Veranstaltung, die Sie gerade bearbeiten. Die Kontaktdaten sind für andere Veranstaltungen nun optional auswählbar. Möchten Sie Kontaktdaten einer Veranstaltungsstätte permanent ändern, so nehmen Sie dies im Hauptmenüpunkt "Veranstaltungsstätten" vor (siehe Punkt 1.3 u. Punkt 5).

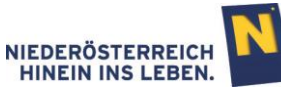

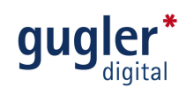

### <span id="page-15-0"></span>3.3 Kategorie

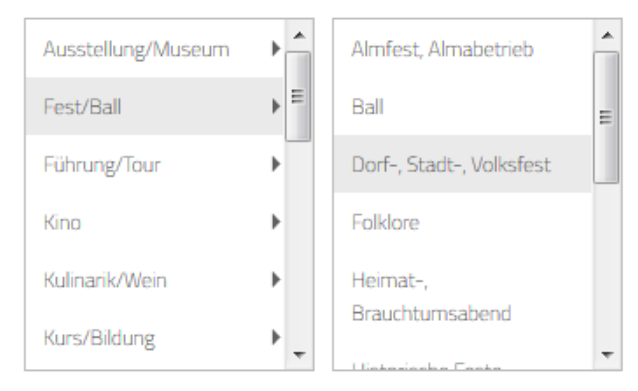

Sie haben gewählt:

Dorf-, Stadt-, Volksfest

#### **Abbildung 17: Kategorie**

Durch Klick auf eine Kategorie öffnet sich eine zweite Box mit den Subkategorien. Ist auch hier eine Auswahl getroffen, ist die Auswahl abgeschlossen.

#### <span id="page-15-1"></span>3.3.1 Schlagworte

Schlagworte erleichtern die Suche nach Ihrer Veranstaltung. Neben den standardmäßig durchsuchten Feldern "Titel", "Untertitel" und "Beschreibung" können hier weitere Begriffe eingetragen werden, welche die Trefferwahrscheinlichkeit für Ihre Besucher erhöhen.

### <span id="page-15-2"></span>3.3.2 Themen

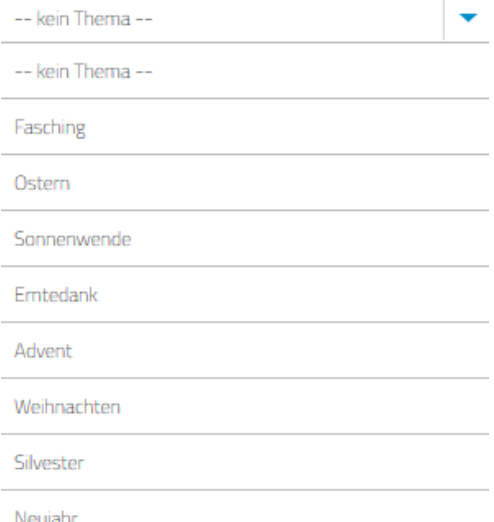

#### **Abbildung 18: Themen**

Durch Klick auf • können Sie die Veranstaltung einem festgelegten Thema zuordnen.

#### <span id="page-15-3"></span>3.3.3 Wetter abhängig?

Hier können Sie angeben, ob Ihre Veranstaltung Wetter abhängig ist.

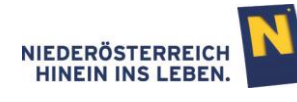

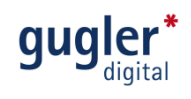

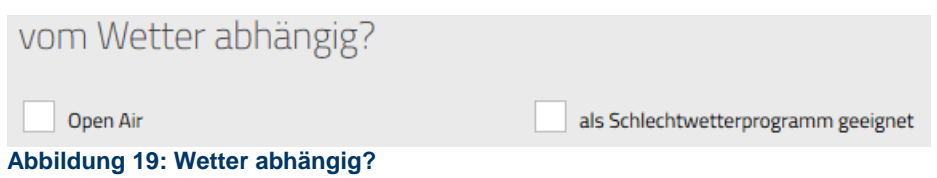

### <span id="page-16-0"></span>3.3.4 Wichtigste Zielgruppen

Hier können Sie angeben für welche Zielgruppe(n) Ihre Veranstaltung besonders geeignet ist. Mehrfachnennungen sind möglich.

Wichtigste Zielgruppen

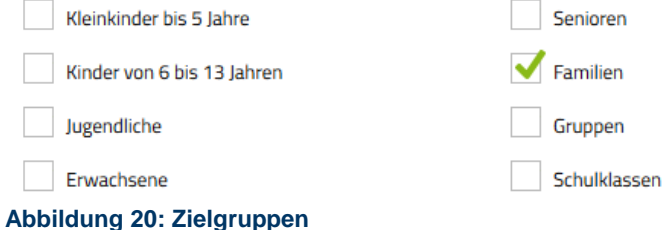

### <span id="page-16-1"></span>3.4 Termine

Hier legen Sie die Dauer der Veranstaltung fest. "Einzelveranstaltungen" und "Zeitraum" stehen zur Auswahl. Nach Klick auf "weiter" werden Sie direkt zur Termineingabe weitergeleitet.

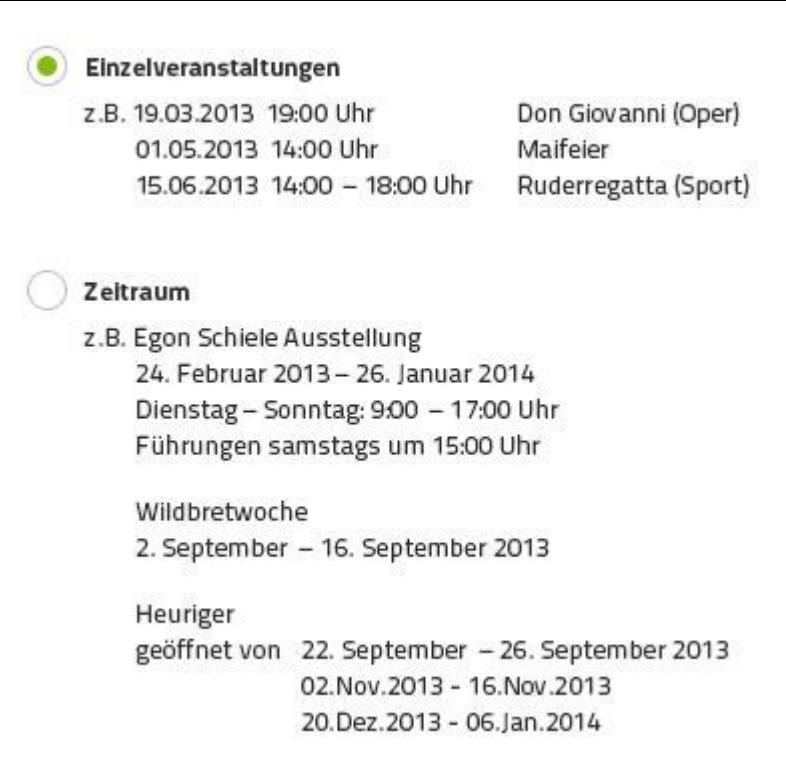

**Abbildung 21: Termintypenwahl**

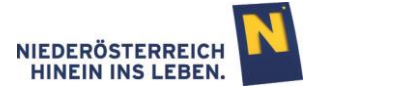

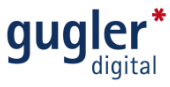

Hinweis: Die Wahl zwischen "Einzelveranstaltungen" und "Zeitraum" steht erst wieder zur Auswahl zur Verfügung, wenn ALLE Termine einer Veranstaltung gelöscht werden und anschließend erneut auf die Registerkarte 4 Termine geklickt wird.

### <span id="page-17-0"></span>3.4.1 Einzelveranstaltungen

#### **Termin erstellen**

In der Kalenderdarstellung der Einzelveranstaltungen öffnet sich das Erstellungsfenster entweder durch Klick auf "neuen Termin hinzufügen" oder durch direkten Klick auf einen Tag im Kalender. In der Listendarstellung geschieht dies durch Klick auf "neuen Termin hinzufügen".

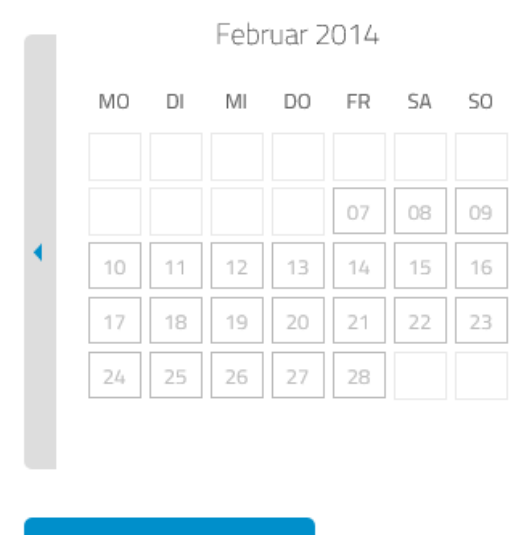

neuen Termin hinzufügen

Im Erstellungsfenster tragen Sie Datum und Uhrzeit der Veranstaltung ein. Bei "Online-Ticketbestellung" geben Sie jene Webadresse ein, unter der der Besucher die Eintrittskarten in einem Onlineshop wie z.B. bei oeticket.com kaufen kann. Durch Klick auf "speichern" wird der Termin erstellt.

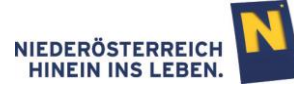

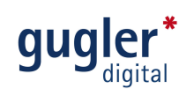

## Neuen Termin hinzufügen

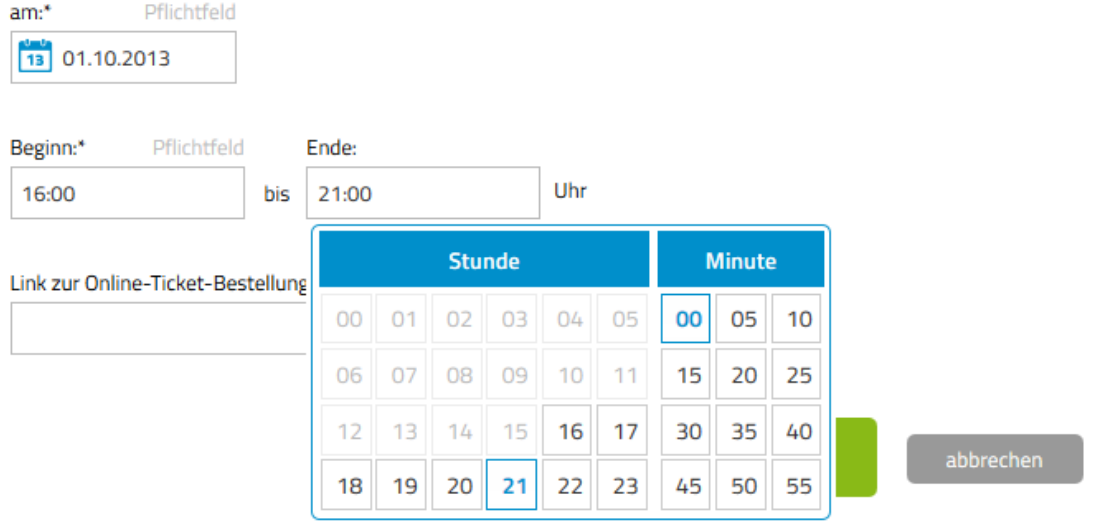

**Abbildung 22: Einzelveranstaltung erstellen**

#### **Kalenderdarstellung bei Einzelveranstaltungen**

Hält man den Mauspfeil über einen erstellten Termin im Kalender, so kann der Termin direkt durch Klick auf die eingeblendeten Symbole "bearbeitet" oder "gelöscht" werden. Aktive Termine sind grau hinterlegt. Termine die nicht (mehr) besuchbar sind (ausverkauft, abgesagt, Schließtag) haben einen hellgrauen Hintergrund.

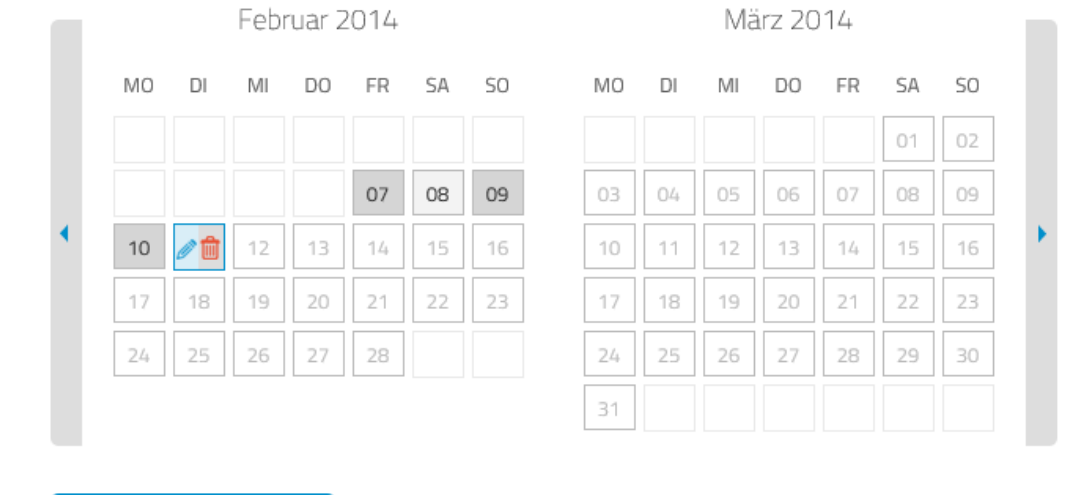

Hinweis: Durch Klick auf **Kritche Balken**) schalten Sie zwischen den Monaten weiter.

neuen Termin hinzufügen

**Abbildung 23: Kalenderdarstellung Einzelveranstaltungen Der 8. Februar ist hellgrau dargestellt, d.h. dieser Termin ist abgesagt, ausverkauft etc.**

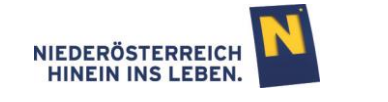

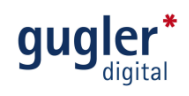

#### **Listendarstellung bei Einzelveranstaltungen**

In der Listendarstellung können die erstellten Termine durch Klick auf die Symbole einzeln bearbeitet und gelöscht werden. Ebenso können für die Termine einzeln, oder für alle markierten Termine gesammelt, verschiedene Aktionen durchgeführt werden (löschen, absagen, ausverkauft, Schließtag), durch Markierung und Klick auf DK.

## Termine: Einzelveranstaltungen

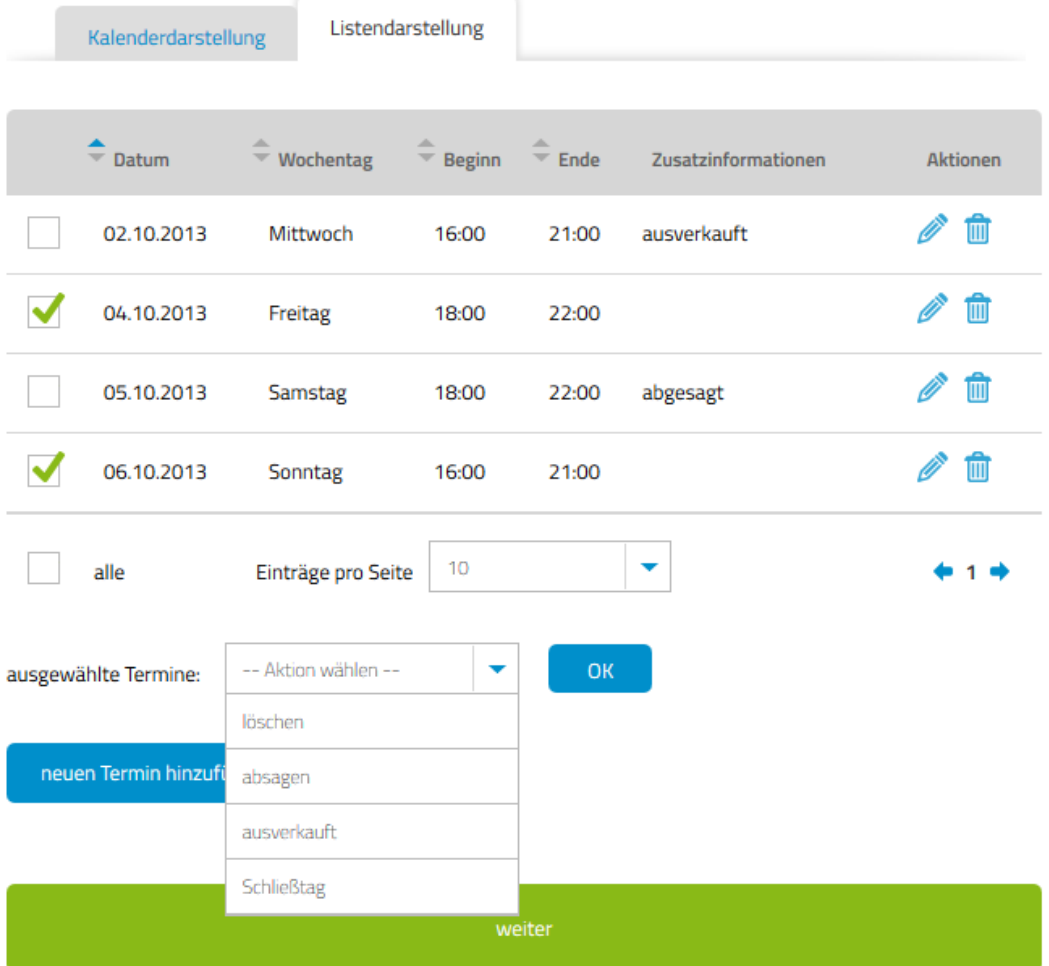

Folgende Termine sind für Ihre Veranstaltung eingetragen, ändern Sie diese hier jederzeit.

**Abbildung 24: Listendarstellung Einzelveranstaltung**

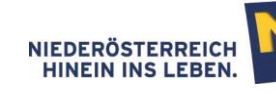

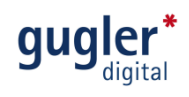

### <span id="page-20-0"></span>3.4.2 Zeitraum

#### **Termin erstellen**

Wurde wie unter Punkt 3.4/Abbildung 20 dargestellt ein "Zeitraum" gewählt, so öffnet sich das Termin-Erstellungsfenster automatisch ohne weiteres zutun.

Im Erstellungsfenster tragen Sie Datum und Öffnungszeiten Ihrer Veranstaltung ein.

Durch Klick auf "speichern" wird der Termin erstellt (Abbildung 24). Um einen weiteren Zeitraum einzutragen klicken Sie anschließend auf "neuen Zeitraum hinzufügen" (Abbildung 25).

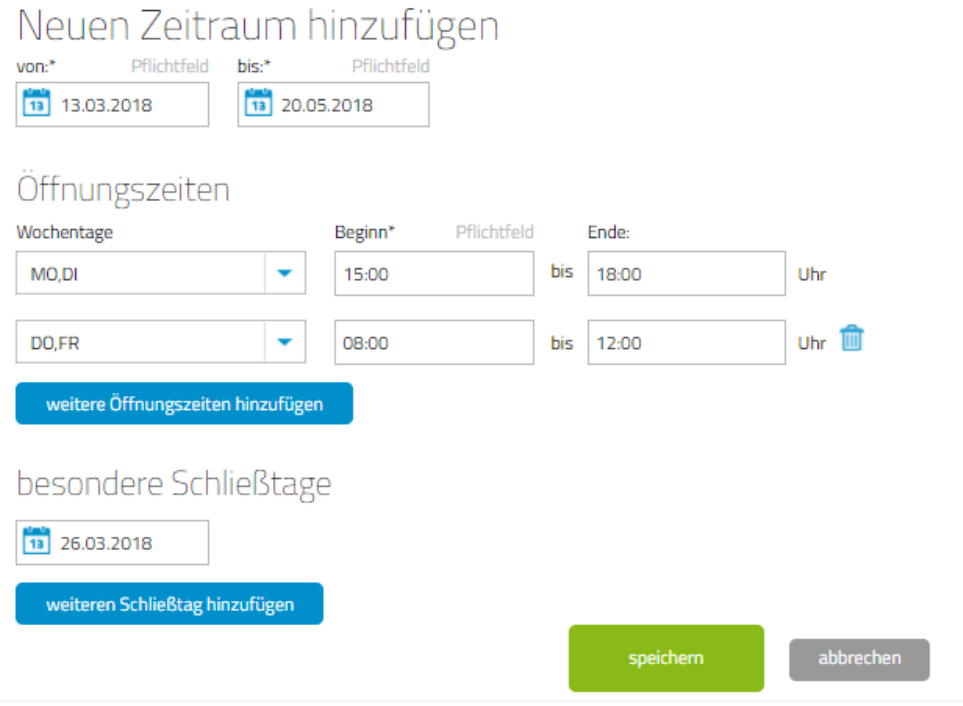

**Abbildung 25: Zeitraum erstellen**

Hinweis: Schließtage sind Tage, an denen die Veranstaltung nicht stattfindet (z.B. 24.12.). Schließtage unterbrechen einen Zeitraum nicht, dem Besucher wird die jeweilige Veranstaltung an einem Schließtag jedoch nicht angezeigt.

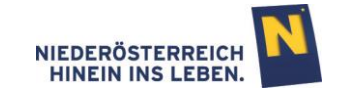

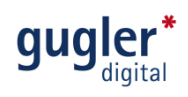

#### **Kalenderdarstellung eines Zeitraumes**

Hält man im Kalender den Mauspfeil über einen erstellten Termin, so färbt sich der ganze zusammengehörende Zeitraum blau ein und kann direkt durch Klick auf die eingeblendeten Symbole "bearbeitet" oder "gelöscht" werden.

Hinweis: Durch Klick auf (seitliche Balken) schalten Sie zwischen den Monaten weiter.

### Termine: Zeitraum

Folgende Termine sind für Ihre Veranstaltung eingetragen, ändern Sie diese hier jederzeit.

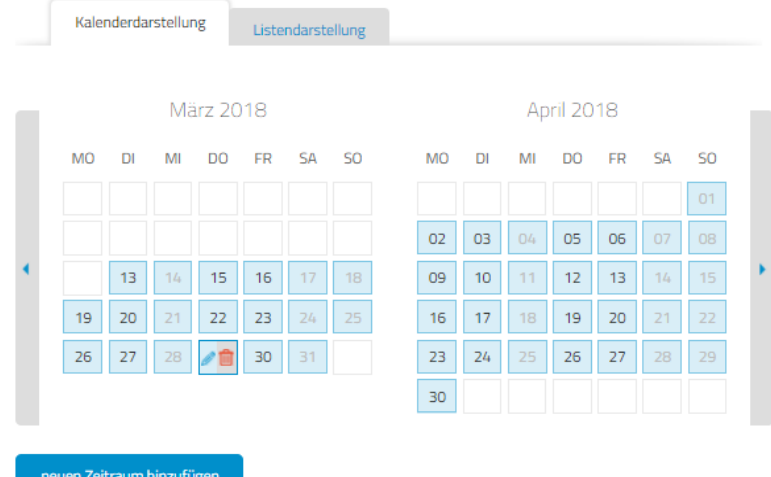

#### **Abbildung 26: Kalenderdarstellung Zeitraum**

Aktive Zeiträume sind grau hinterlegt, Schließtage haben einen hellgrauen Hintergrund.

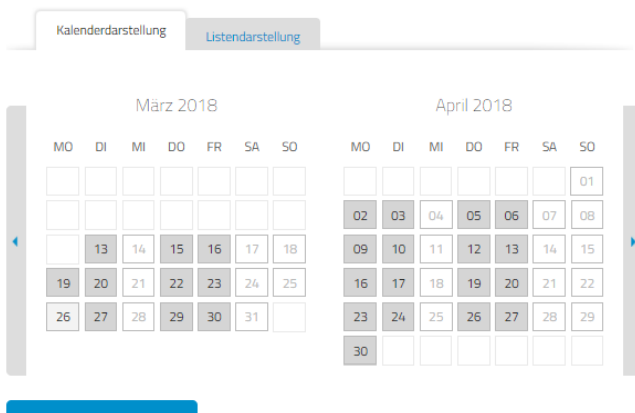

#### neuen Zeitraum hinzufüge

**Abbildung 27: Kalenderdarstellung aktive Zeiträume**

**Im Zeitraum 13. März bis 30. April wurden die Tage Montag, Dienstag, Donnerstag und Freitag ausgewählt. Diese sind somit grau hinterlegt.**

**Im Zeitraum 13. bis 31. März findet sich am 26. März ein Schließtag. Dieser ist hellgrau eingefärbt.**

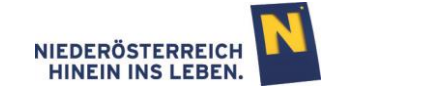

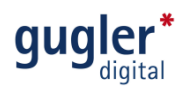

#### **Listendarstellung eines Zeitraumes**

In der Listendarstellung können die erstellten Termine durch Klick auf die Symbole einzeln bearbeitet und gelöscht werden. Ebenso können für die Termine einzeln, oder für alle markierten Termine gesammelt, verschiedene Aktionen durchgeführt werden (löschen, Schließtag), durch Markierung  $\sqrt{\ }$  und Klick auf  $\boxed{\ }$  .

### Termine: Zeitraum

Listendarstellung Kalenderdarstellung  $\triangleq$  Datum  $\stackrel{\frown}{\neg}$  Wochentag  $\stackrel{\frown}{\mathord{\hspace{1pt}\text{--}\hspace{1pt}}}\mathsf{Beginn}$  $\stackrel{\triangle}{=}$  Ende **Aktionen Zusatzinformationen**  $\mathbb{Z}^{\bullet}$  m 02.10.2013 Mittwoch 15:00 19:00  $\mathscr{O}$  m 03.10.2013  $19:00$ Donnerstag 15:00 04.10.2013 Freitag 17:00 21:00 ╱ ⋔ 05.10.2013 Samstag 17:00 21:00  $\mathscr{O}$  in  $\mathbb{Z}$  in 06.10.2013 Sonntag 15:00 19:00  $\mathbb{Z}$  in 09.10.2013 Mittwoch 15:00  $19:00$ 10.10.2013 19:00 ╱ ⋔ Donnerstag 15:00 ╱ ⋔ 11.10.2013 17:00 21:00 Schließtag Freitag  $\mathscr{O}$  in  $\checkmark$ 12.10.2013 Samstag 17:00 21:00 ╱− 13.10.2013  $\checkmark$ 19:00 Sonntag 15:00  $10$ ÷  $\div$  1 2 3 4 5  $\div$ alle Einträge pro Seite -- Aktion wählen -- $\ddot{\phantom{1}}$ ausgewählte Termine: löschen neuen Zeitraum hinz Schließtag

Folgende Termine sind für Ihre Veranstaltung eingetragen, ändern Sie diese hier jederzeit.

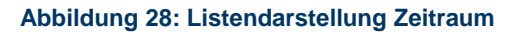

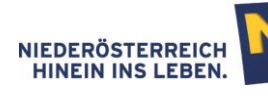

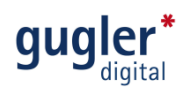

### <span id="page-23-0"></span>3.5 Online stellen

Im letzten Schritt können alle Eingaben noch einmal überprüft und gegebenenfalls korrigiert werden.

Sind die Eingaben korrekt, werden diese durch den Klick auf "speichern & online stellen" veröffentlicht. Die "Vorschau" bietet die Möglichkeit sich die Veranstaltung aus der Ansicht der Besucher vorab anzusehen.

### niederösterreich kultur wirtschaft

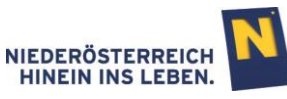

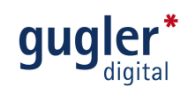

### Online stellen

speichern & online stellen

Hier sehen Sie informationen, die zu dieser Veranstaltung eingegeben wurden. Bitte überprüfen Sie diese und stellen die Veranstaltung anschließend online.

#### Basisinformationen

Titel der Veranstaltung Frühjahrskonzert Untertitel "Schlagerhits" Beschreibung Heuer ist das Thema...

Eintrittspreis

Eintrittspreis: € 10.

Basisinformationen ändern

#### Veranstaltungsstätte

NÖ-Haus Niederösterreichring 1a 3100 St. Pölten

Telefonnummern

Telefon 43 676 870027892

E-Mail Adresse

klaus.bergmaler@thedoors.at

Veranstaltungsstätte ändern

#### Kategorie

Gewählte Kategorie Musik -> Schlager/Volkstümliche Musik

vom Wetter abhängig? als Schlechtwetterprogramm geeignet

Wichtigste Zielgruppen

Familien

Kategorie ändern

Termine

Folgende Termine sind eingetragen

30.03.2014, 16:00 - 21:00 Uhr

Termine ändern

<span id="page-24-0"></span>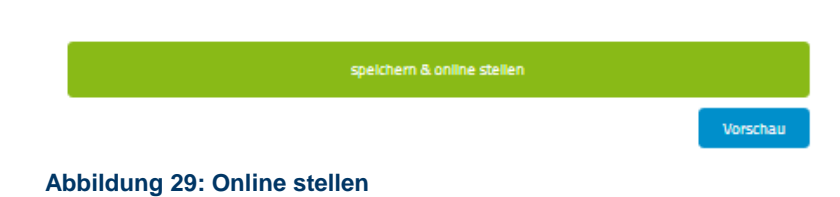

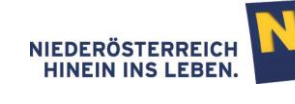

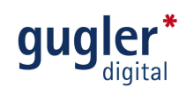

### <span id="page-25-0"></span>4 Veranstaltungsreihen/Festivals

In dieser Funktion kann ein Bogen über beliebig viele Veranstaltungen gespannt werden. Mehrere Veranstaltungen können so mit einem Begriff zusammengefasst werden. Diese Möglichkeit bietet sich im Hauptmenüpunkt "Veranstaltungsreihen" (ganz oben), sowie während der Erstellung einer Veranstaltung.

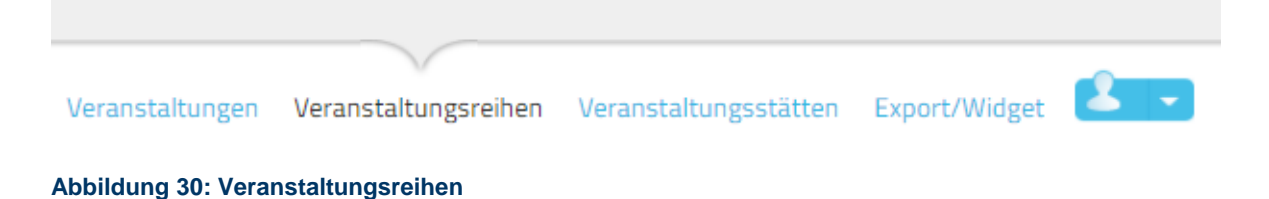

Hinweis: Alle im Folgenden beschriebenen Eingaben können im letzten Schritt "Zusammenfassung" und auch nach Fertigstellung jederzeit verändert werden.

Veranstaltungsreihen werden in der Kalender-Ansicht wie normale Veranstaltungen eingereiht. Mit einem Klick auf die Veranstaltung wird die Reihen-Detailansicht geöffnet. Die Darstellung erfolgt mit Bild, Titel und Rahmendatum, und es werden auch die weiteren Veranstaltungen der Reihe angezeigt.

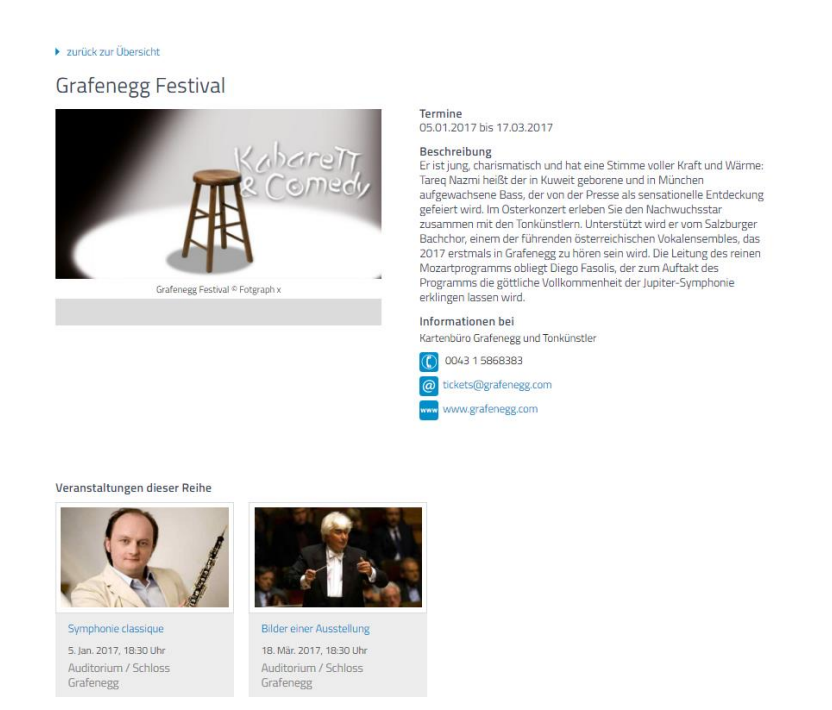

### <span id="page-25-1"></span>4.1 Basisinformationen einer Veranstaltungsreihe

Geben Sie hier den Namen, die Beschreibung und das Datum der Veranstaltungsreihe sowie die Kontaktadressen, unter denen sich der Besucher über die Veranstaltungsreihe/das Festival weitergehend informieren kann, ein.

niederösterreich kultur wirtschaft

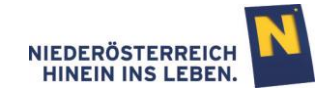

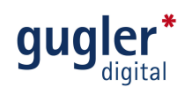

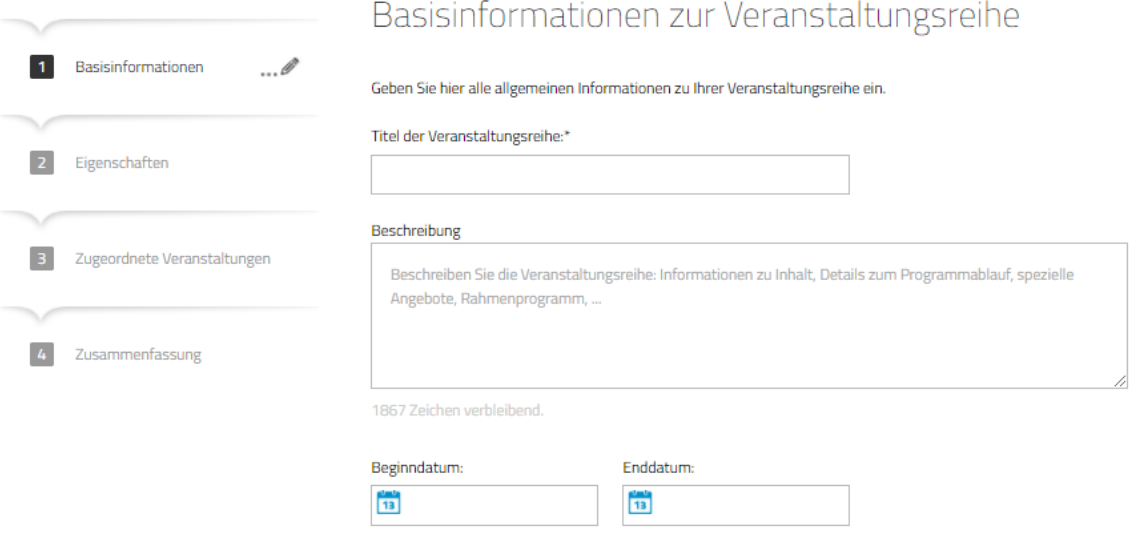

**Abbildung 31: Basisinformationen Veranstaltungsreihen**

### <span id="page-26-0"></span>4.1.1 Titel der Veranstaltungsreihe

<span id="page-26-1"></span>Geben Sie hier den Namen Ihrer Veranstaltungsreihe ein.

### 4.2 Eigenschaften

Durch Klick auf eine Kategorie öffnet sich eine zweite Box mit den Subkategorien. Ist auch hier eine Auswahl getroffen, ist die Auswahl abgeschlossen.

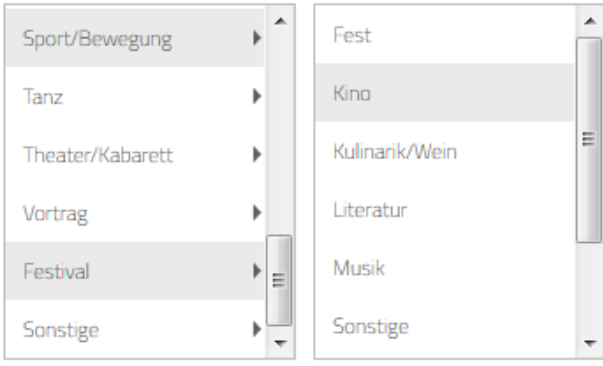

Sie haben gewählt: Kino

#### <span id="page-26-2"></span>**Abbildung 32: Eigenschaften**

### 4.3 Zugeordnete Veranstaltungen

Ordnen Sie Ihre Veranstaltungen einer Veranstaltungsreihe hinzu, indem die Veranstaltungen mit der Taste • angezeigt und per Klick auf eine spezielle Veranstaltung ausgewählt werden. Eine Veranstaltungsreihe kann beliebig viele Veranstaltungen beinhalten.

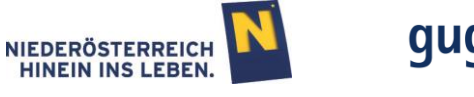

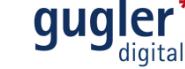

Hinweis: Eine Veranstaltungsreihe kann erst gelöscht werden, wenn ALLE zugeordneten Veranstaltungen aus der Veranstaltungsreihe entfernt wurden.

## Zugeordnete Veranstaltungen

Hier können Sie einzelne Veranstaltungen Ihrer Veranstaltungsreihe zuordnen.

Folgende Veranstaltungen sind der Veranstaltungsreihe zugeordnet:

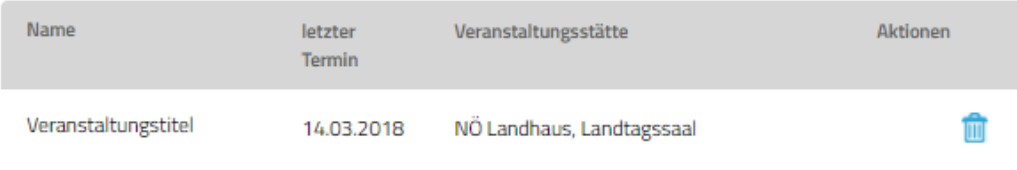

#### Weitere Veranstaltungen zuordnen:

Möchten Sie weitere Veranstaltungen zuordnen? Wählen Sie hier aus Ihren Veranstaltungen oder erstellen Sie eine neue Veranstaltung.

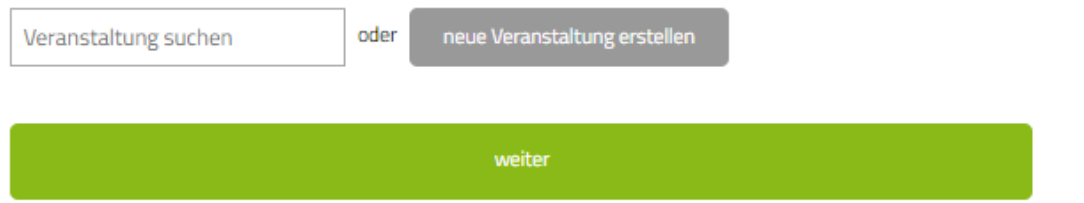

**Abbildung 33: zugeordnete Veranstaltung**

Zusätzlich kann eine Veranstaltung auch gesucht werden, in dem man im Feld "Veranstaltung suchen" den **Veranstaltungstitel eintippt.**

### <span id="page-27-0"></span>4.4 Zusammenfassung

Im letzten Schritt können alle Eingaben noch einmal überprüft und gegebenenfalls korrigiert werden. Sind die Eingaben korrekt, werden diese durch den Klick auf "Veranstaltungsreihe/Festival speichern" online gestellt.

### niederösterreich kultur wirtschaft

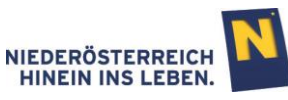

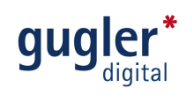

## Zusammenfassung

Hier sehen Sie alle Informationen, die zu dieser Veranstaltungsreihe eingegeben wurden.

### Basisinformationen

Titel der Veranstaltungsreihe Veranstaltungsreihe

Eigenschaften

Gewählte Kategorie Festival -> Kino

Eigenschaften ändern

### Zugeordnete Veranstaltungen

Veranstaltungstitel

Zugeordnete Veranstaltungen ändern

<span id="page-28-0"></span>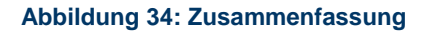

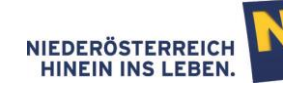

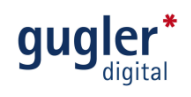

### <span id="page-29-0"></span>5 Veranstaltungsstätten

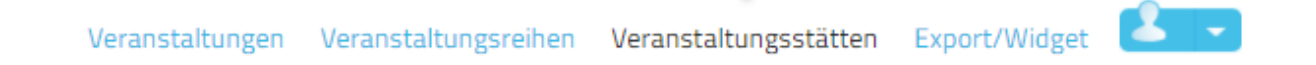

Veranstaltungsorte können im Hauptmenüpunkt "Veranstaltungsstätten" sowie während der Erstellung einer Veranstaltung hinzugefügt werden.

Die zu einer Veranstaltungsstätte eingetragenen Kontaktdaten werden systemweit allen Veranstaltungs-Einträgern während des Veranstaltungs-Anlegens angezeigt. Diese Kontaktdaten können jedoch bei der Erstellung einer Veranstaltung individuell vom jeweiligen Einträger abgeändert werden.

Informationen bei Veranstaltungsstätten, die nicht von Ihnen selbst erstellt wurden, können nur vom Administrator geändert werden.

Hinweis: Alle im Folgenden beschriebenen Eingaben können im letzten Schritt "Zusammenfassung" und auch nach Fertigstellung der Veranstaltungsstätten-Anlage jederzeit verändert werden.

### <span id="page-29-1"></span>5.1 Basisinformationen

Hier tragen Sie die Basisinformationen zum Veranstaltungsort ein. Die Basisinformationen sind von **anderen Usern nicht veränderbar** und werden bei Verwendung genau der von Ihnen hier angelegten Veranstaltungsstätte unverändert übernommen. Nur der Administrator hat die Berechtigung zur Datenänderung.

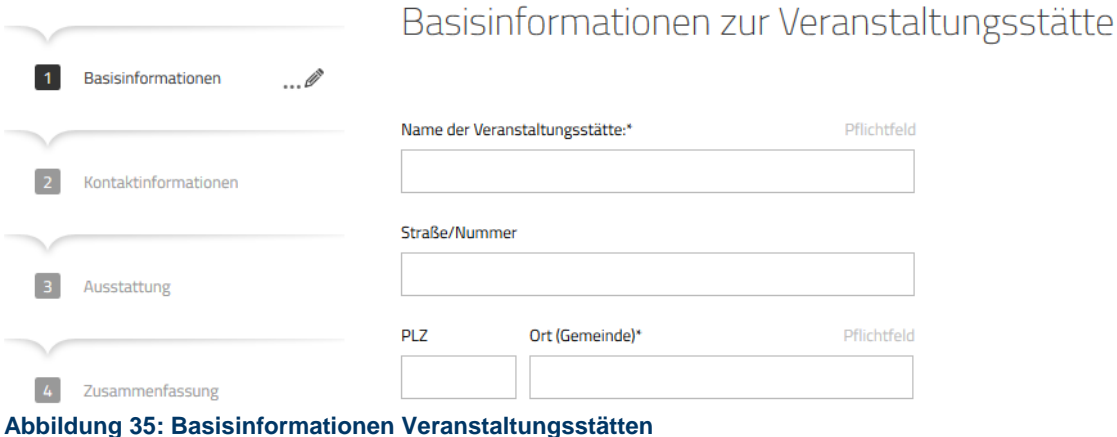

## <span id="page-29-2"></span>5.1.1 Name der Veranstaltungsstätte

Geben Sie hier den Namen der Veranstaltungsstätte an.

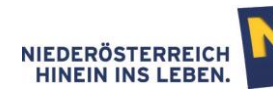

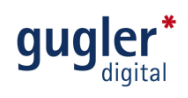

### <span id="page-30-0"></span>5.1.2 Ortswahl

Bei der Eingabe des Ortes erfolgen die Vorschläge inklusive der Katastralgemeinden.

Ort (Gemeinde)\* Pflichtfeld Melk Melk (Melk) **Abbildung 36: Ortswahl**

### <span id="page-30-1"></span>5.1.3 Georeferenzierung

Stellen Sie die Veranstaltungsstätte Ihrer Veranstaltung via Georeferenzierung dar, indem Sie nach der Eingabe der Adresse auf "Position anhand der Adresse festlegen" klicken. Die Georeferenzierung ermöglicht eine Darstellung Ihrer Veranstaltung in der Umkreis-Suche.

Hinweis: Sollte der Pin V nicht an der korrekten Position dargestellt werden, können Sie dies durch Verschieben des Pins an die richtige Stelle korrigieren.

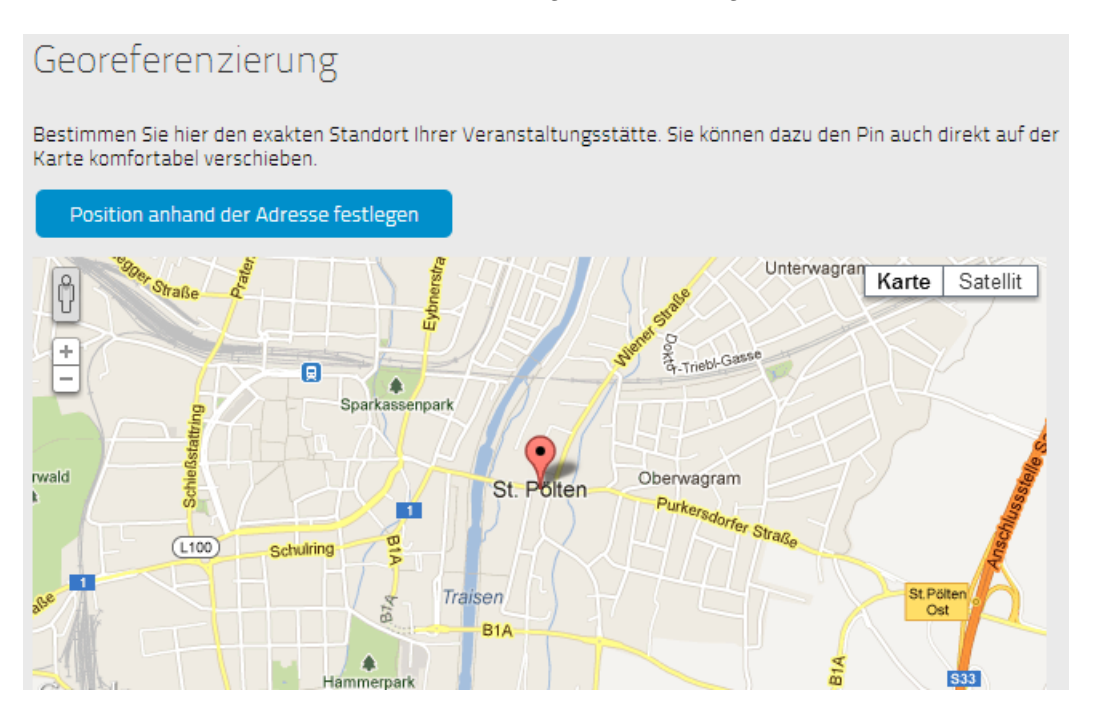

**Abbildung 37: Georeferenzierung**

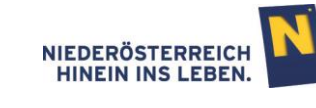

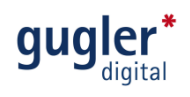

### <span id="page-31-0"></span>5.2 Kontaktinformationen

Fügen Sie Kontaktinformationen zur Veranstaltungsstätte hinzu. Diese Kontaktinformationen können bei einzelnen Veranstaltungen individuell abgeändert werden, ohne dass dies eine Änderung der Kontaktinformationen bei der hier angelegten Veranstaltungsstätte nach sich zieht.

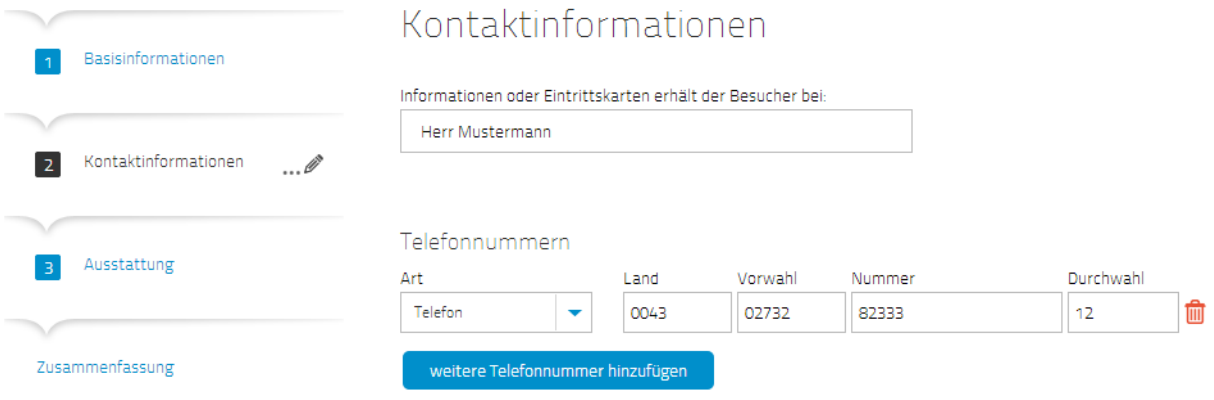

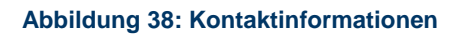

### <span id="page-31-1"></span>5.3 Ausstattung

In diesem Register haben Sie die Möglichkeit genauere Angaben über Ausstattung, Zahlungsmöglichkeiten, Barrierefreiheit etc. Ihrer Veranstaltungsstätte zu machen.

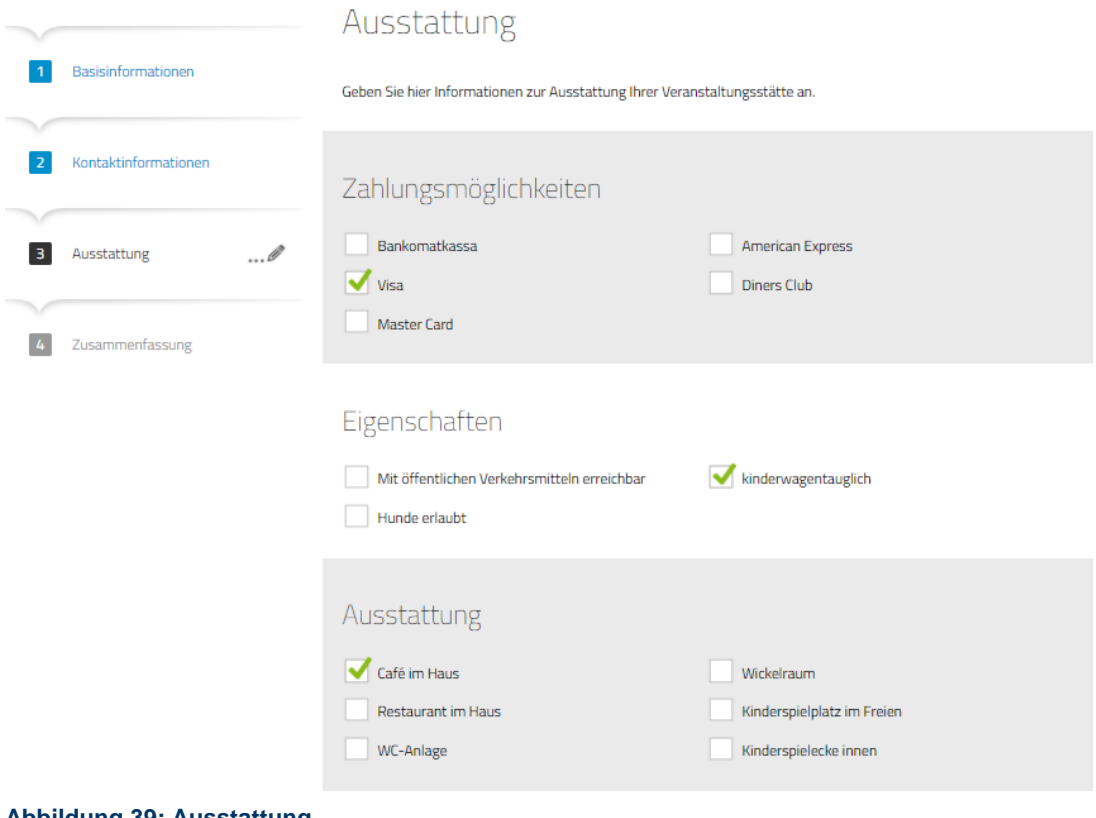

#### **Abbildung 39: Ausstattung**

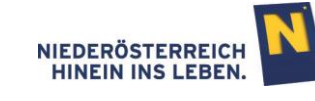

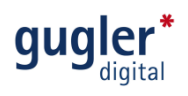

### 5.4 Zusammenfassung

Im letzten Schritt können alle Eingaben noch einmal überprüft und gegebenenfalls korrigiert werden. Sind die Eingaben korrekt, werden diese durch den Klick auf "Veranstaltungsstätte speichern" online gestellt.

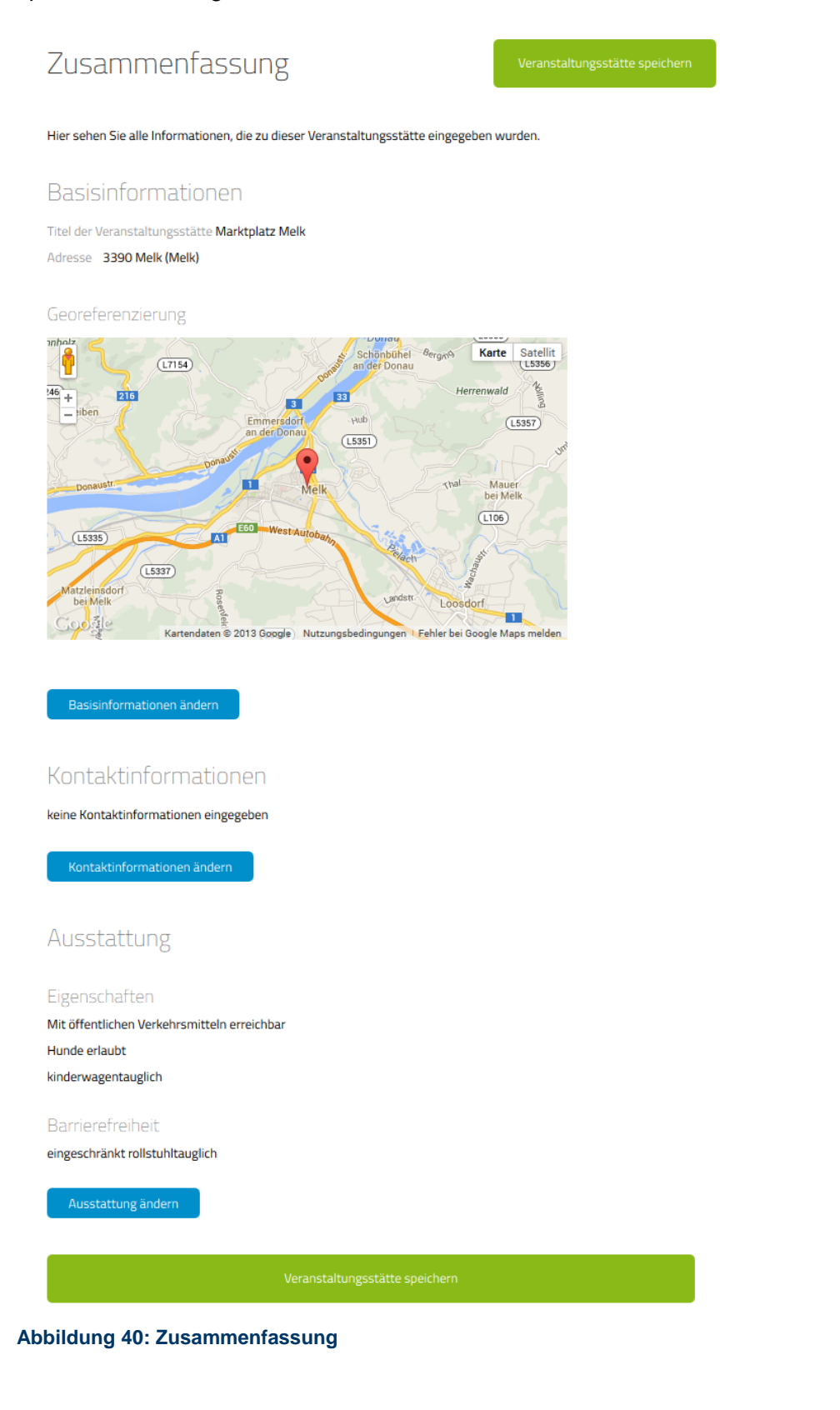

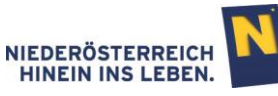

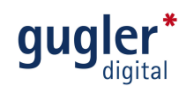

### 6 Kontakt:

#### **Kulturvernetzung Niederösterreich [www.kulturvernetzung.at](http://www.kulturvernetzung.at/)**

#### **Büro Waldviertel**

3580 Horn, Wiener Str. 2 (Kunsthaus) T: 02982/53 500, F: 02982/53 500-225 Evelyn Brenner [waldviertel@kulturvernetzung.at](mailto:waldviertel@kulturvernetzung.at)

#### **Büro Weinviertel**

2130 Mistelbach, Wiedenstraße 2 T: 02572/20 250, F: 02572/20 250-525 Martina Jandl [weinviertel@kulturvernetzung.at](mailto:weinviertel@kulturvernetzung.at)

#### **Büro Mostviertel**

3340 Waidhofen/Ybbs, Unterer Stadtplatz 8 T: 07442/53 611, F: 07442/53 611-425 Ursula Schrefl Gudrun Mocnik [mostviertel@kulturvernetzung.at](mailto:mostviertel@kulturvernetzung.at)

#### **Büro Industrieviertel**

2721 Bad Fischau-Brunn, Wr. Neustädter Str. 3 T: 02639/25 52, F: 02639/25 52-325 Lara Schley [industrieviertel@kulturvernetzung.at](mailto:industrieviertel@kulturvernetzung.at)